## Facilitating Polls in your teaching

In this activity we demonstrate how an Instructor can use the Echo360 Polling tool during a live teaching session or for flipped and distance learning activities.

# echo

## Part One: Teaching a live class with the Polling tools

S These notes assume that Polls have been added to Powerpoint slides prior to the teaching session.

- 1. At the beginning of your teaching session, navigate to the Class you plan to teach in Echo360.
- 2. Open the Class and you are ready to teach.
- 3. You should also instruct your students to do the same.

Note: Students have a very similar view, but are also able to navigate freely through slides, respond to polls, add a confusion alert, and make notes.

- 4. To make your slides full screen, click the icon in the upper right side of your slides.
- 5. To navigate through the slides, hover over the slides and click the < or > icons. Alternatively, use your keyboard cursor keys for changing slides.

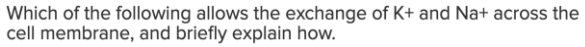

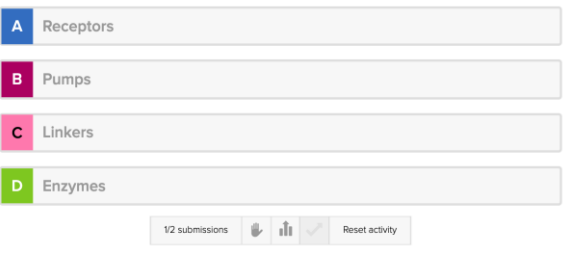

- 6. As you reach your Poll slides, instruct your students to respond from their own devices.
- 7. Using the Poll controls, you can:
	- monitor the number of submissions
	- pause all student responses
	- show all responses (anonymized)
	- reveal the correct response (if defined)
	- reset the Poll if you wish Students to begin again.

### Echo360 Quick Reference Card Copyright 2020 Echo360

Tips for facilitating Multiple Choice Polls:

- As students are responding, click the **Ill** button to show all responses as they are being added.
- If you don't wish students to respond before you reach the slide, hide the slide before class using the 'eye' icon **:** slide 5  $\circ$ Click this again to reveal the slide to students during the class.
- Tick the box to prompt students to justify their answers when creating a Poll. You can hover over the question options to reveal all anonymized comments.
- After reviewing student responses you may wish to reset the question by clicking  $\sqrt{\frac{R}{k}}$  and ask students to respond again

Tips for facilitating Short Answer Polls:

- Use Short Answer polls in combination with other Polls to encourage free thinking or application of knowledge.
- All responses are anonymized, so showing the responses by clicking as they are being added can trigger different thinking and help others to participate.

Tips for facilitating Hotspot Polls:

• Imaginative use of image hotspot polls can help promote deeper thinking of a topic. The example below illustrates how student responses to a question can lead to follow on discussions.

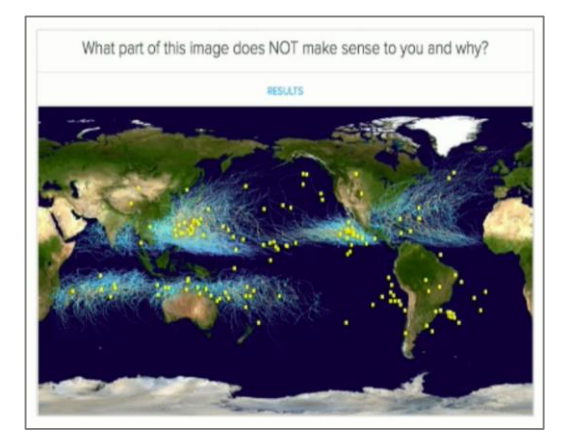

## Facilitating Polls in your teaching

In this activity we demonstrate how an Instructor can use the Echo360 Polling tool during a live teaching session or for flipped and distance learning activities.

# echo<sup>360</sup>

### Part Two: Post-class review

All Polling data from your class is available for viewing within the Section in Echo360.

CLASSES Q&A POLLING ANALYTICS SETTINGS SEARCH

Use the Class filters and Question filters to review student responses.

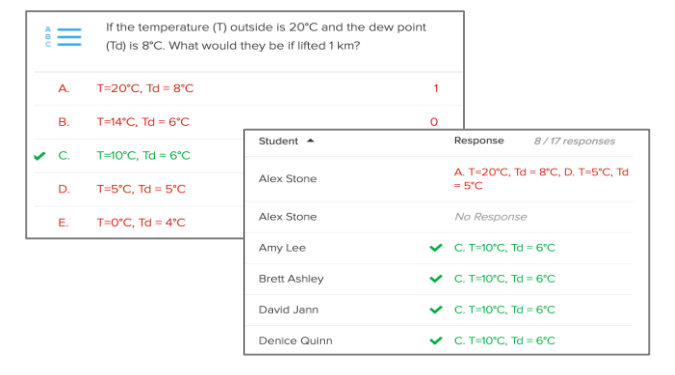